## **สอนการใชงาน Zoom Meeting เบื้องตน**

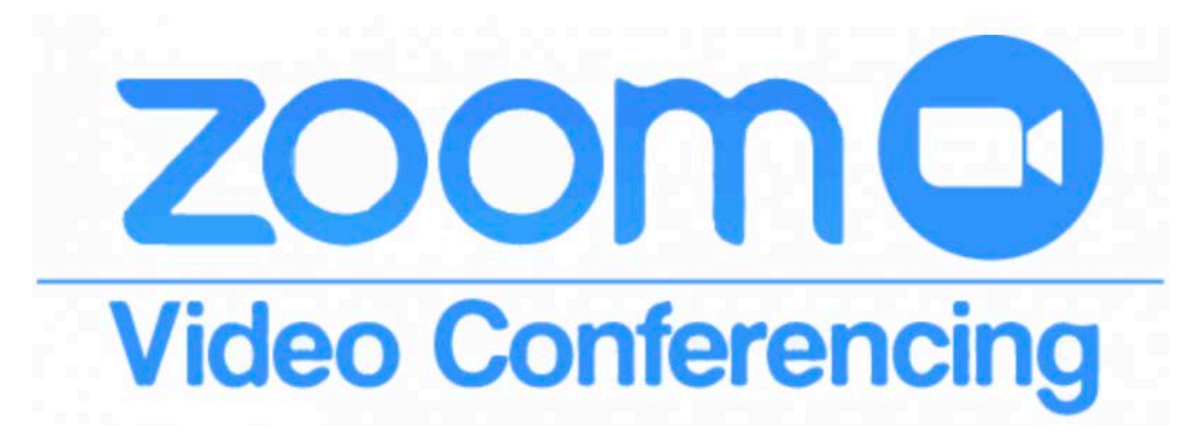

1. ดาวน์โหลดโปรแกรมได้ที่ลิงค์ <u><https://zoom.us/download></u> ถ้าเป็นอุปกรณ์โทรศัพท์จะโหลดจากจาก App Store หรือ Play Store แล้วแต่ระบบปฏิบัติการของมือถือคุณ

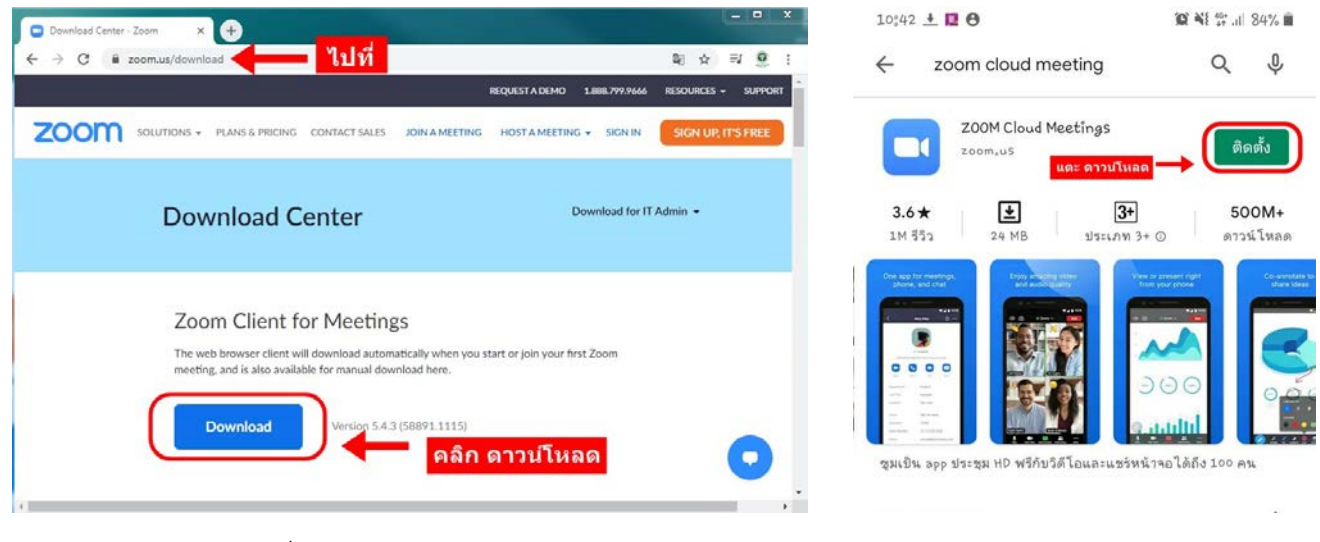

## เครื่องคอมพิวเตอร โทรศัพทมือถือ

2. การเข้าสู่ระบบ ถ้าหากว่ามี Account อยู่แล้วก็ Sign In ได้เลย ถ้าหากยังไม่มี Account ก็จัดการสมัคร หรือจะเชื่อมต่อใน แบบที่สะดวก Join a Meeting เพื่อเขารวมการประชุม

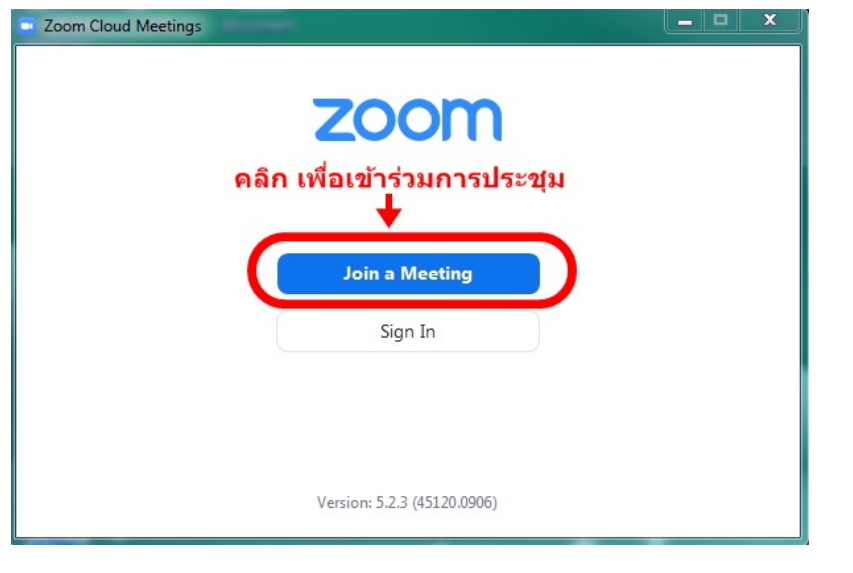

Start or join a video meeting on the go แตะ เพื่อเข้าร่วมการประชุม Join a Meeting Sîgn Up Sign In

Start a Meeting

เครื่องคอมพิวเตอร โทรศัพทมือถือ

3. ใส่ Meeting ID หรือ ลิ้งค์การประชุม จากนั้น ใส่ชื่อสำหรับแสดงตัวตนในการประชุม แล้วกด Join

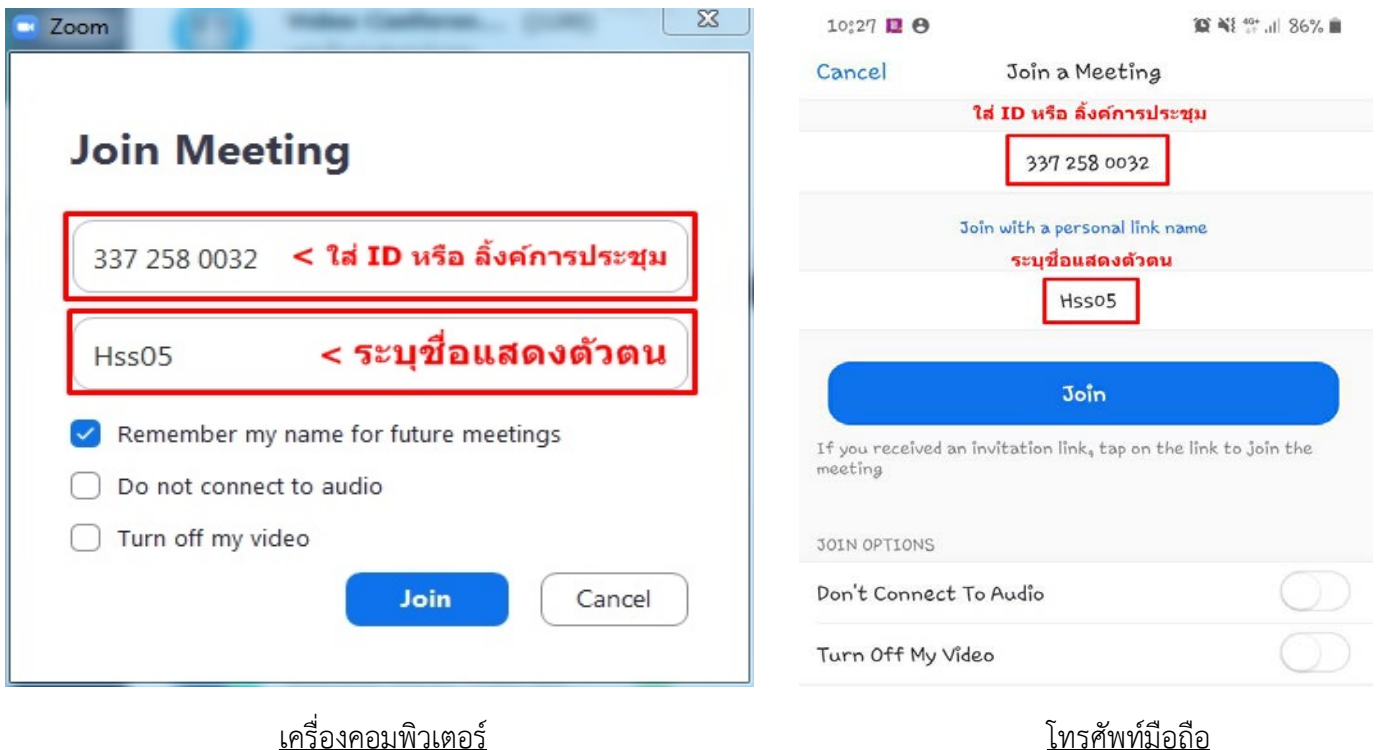

4. กอนจะเขารวมการประชุมอาจจะมีบางหองประชุมมีการกำหนดรหัสผาน ใหทำการใสรหัสผานที่มี

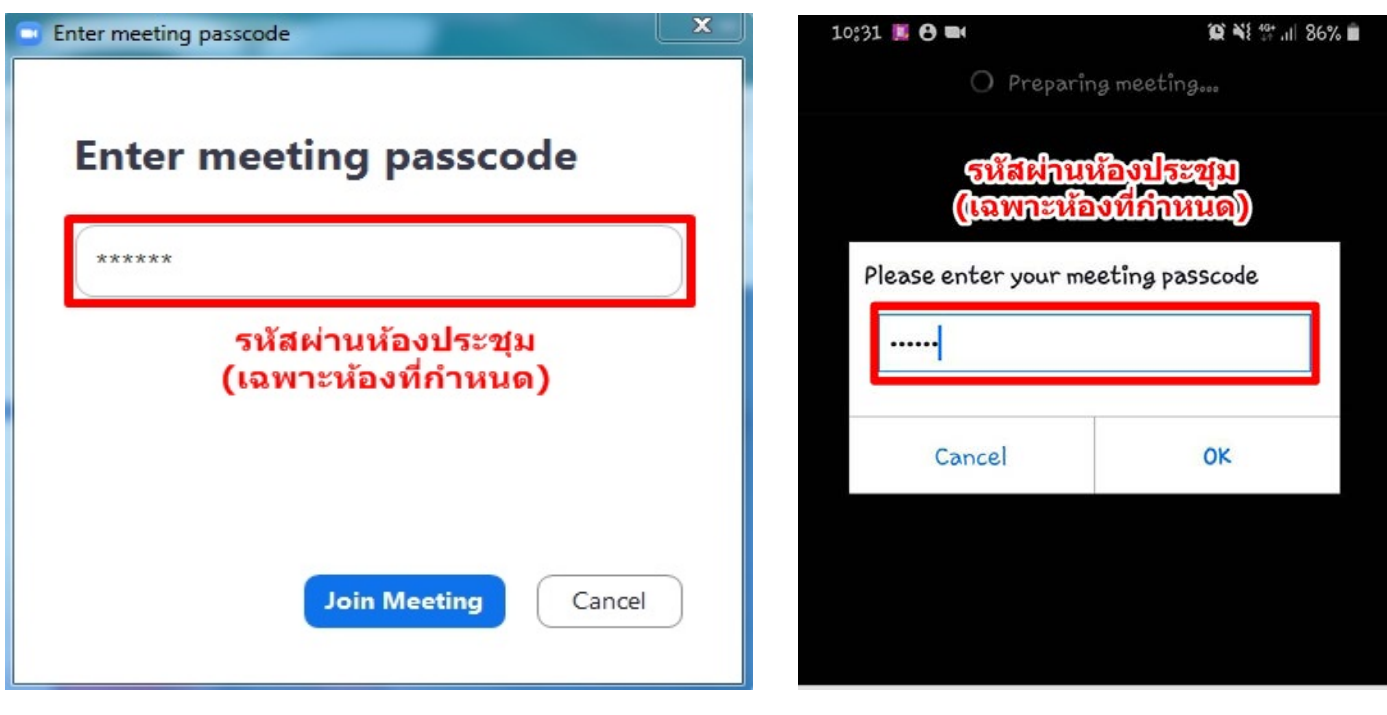

เครื่องคอมพิวเตอร โทรศัพทมือถือ

5. ระบบจะถามอนุญาตการใช้กล้อง และไมโครโฟน ในกรณีเข้าร่วมการประชุมผ่านอุปกรณ์โทรศัพท์ จะต้องทำการตั้งค่าการใช้ เสียง (Join Audio) เพิ่มเติม

- **- ถาเปน IOS ใหเลือก Call Using Internet Audio**
- **- ถาเปน Android ใหเลือก Call via Device Audio**

6. เขาสูการประชุมดวยระบบ Zoom สามารถประชุมพูดคุยกันเห็นวีดีโอของผูรวมการประชุมทั้งหมดผานระบบออนไลน หาก ผู้เข้าร่วมประชุมอยู่ในสภาวะที่ไม่สะดวกในการเปิดกล้องหรือไมโครโฟน สามารถกด Mute และ Stop Video ได้ หลังการ ประชุมเสร็จสิ้น ใหกด Leave Meeting เพื่อออกจากการประชุม เปนการสิ้นสุดกระบวนการ

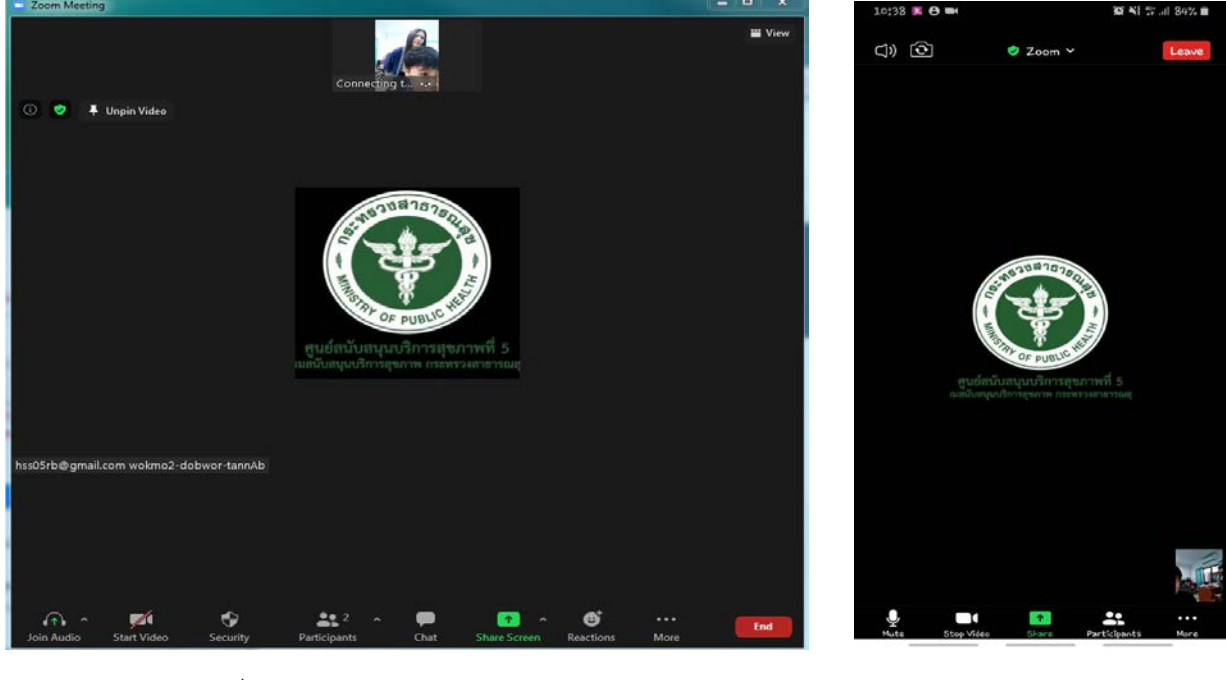

**-------------------------------------------------------------------------------**

เครื่องคอมพิวเตอร โทรศัพทมือถือ

ศูนยสนับสนุนบริการสุขภาพที่ 5 กรมสนับสนุนบริการสุขภาพ กระทรวงสาธารณสุข